### INF 111 / CSE 121

## **Laboratory 2: JUnit**

| Name                                           | :                                                                                                    |
|------------------------------------------------|----------------------------------------------------------------------------------------------------|
| Student Numbe                                  | er :                                                                                                    |
| Laboratory Tim                                 | e:                                                                                                    |
|                                                |                                                                                                    |
| Objectives                                     |                                                                                                    |
| •                                              |                                                                                                    |
| Preamble                                       |                                                                                                    |
| required for debase class callassertion librar | testing framework for Java. It provides a common and reusable structure that is eveloping automated and repeatable unit tests for Java classes. JUnit provides a ed TestCase that can be extended to create series of tests for your classes, an ry that can be used to evaluate the results of the tests, and test drivers, both and GUI based, called TestRunner to run the test cases you create. |
| running test ca                                | rsion of the Eclipse JDT already has JUnit Plug-in built in to make creating and ses more convenient. The plug-in includes a wizard for assisting in creating testing test suite, and an environment for running them.                                                                                                    |
|                                                | u will learn how to set up a project for creating JUnit tests. Then you will create a test suite, and run them.                                                                                                    |
| Grading Chec                                   | klist                                                                                                    |
|                                                | the laboratory session, you need to demonstrate to the TA that you can do the . The TA will check off the items below that you have completed and collect this m you.                                                                                                    |
| _<br>_                                         | JUnit library is in the project's build path Test case for Scrabble class has been created and asserts added to initGame method body                                                                                                    |
|                                                | The test case for Scrabble runs successfully (may find errors in Scrabble) Test case for the PlayerActions class has been created and asserts added to calculateWordScore method body                                                                                                    |
|                                                | The test case for PlayerActions runs successfully (may find errors in PlayerActions)                                                                                                    |
|                                                | Test suite created and works                                                                                                    |

Summer 2008 1/7

TA Initials: \_\_\_\_

#### **Instructions for the Laboratory**

#### Task 1: Set up a new project and create JUnit Test Cases for the Scrabble class

For this task, you will set up a new project and include the provided classes in the project. Then you will create a test case to test the Scrabble class. In JUnit convention, a test class is created for every application class, and every non-trivial method is tested.

- a) Download and uncompress Scrabble.zip, which contains Scrabble.java and other Java files.
- b) Create a new Java project in Eclipse called inf111 JUnit.
- c) It is a good practice to separate the application source code from test case code.
  - 1. Import Scrabble.java and other files in the zip file into a default (unnamed) package. You can do this by right clicking on the project and then selecting Import → General → File System. You need to select the directory where you have Java files residing. You can use Eclipse's file filtering capabilities here.
  - 2. Create a new package and name it scrabblePackage (note the lowercase 's')
  - 3. Use the refactoring feature to move the java files from the default package into the scrabblePackage that you just created.
  - 4. Create a new package for test source code by right clicking on the project and selecting new package and name the package unitTests.

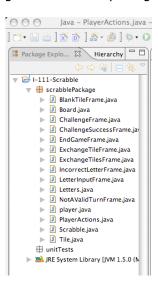

- d) Create a JUnit Test Case Class.
  - 1. First, to bring up the New JUnit Test Case Wizard, select the unitTests package. Then, select File  $\rightarrow$  New  $\rightarrow$  JUnit Test Case.
  - 2. Add JUnit library to the build path by clicking on the link at the bottom on the dialog box that pops up when you are creating the test case.

Summer 2008 2/7

#### INF 111 / CSE 121

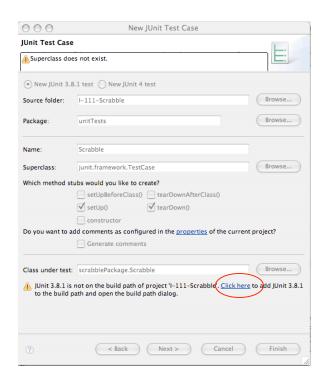

- 3. Name the class by putting the name ScrabbleTest in the name test box.
- Select setUp() and tearDown() boxes to automatically generate skeleton of these methods. The setUp() and tearDown() methods are run before and after each test case is run.
- 5. For "Class under test", enter Scrabble. Eclipse should find Scrabble class in the scrabblePackage and should select it (Browse..). Then press Next.

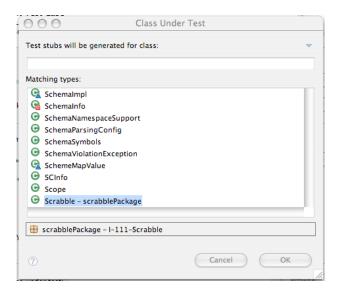

- 6. Now you can select methods for which test method stubs will be created. Select initGame().
- 7. Press Finish. A new class, ScrabbleTest, that extends junit.framework.TestCase is created with generated method stubs.

Summer 2008 3/7

- e) Implement a test case function in Scrabble (test class) to test the Scrabble class.
  - Create a new class variable, scrabble as a private variable of the type Scrabble.
     Scrabble scrabble;
  - 2. Implement the setUp() method to initialize variables.

```
scrabble = new Scrabble();
```

3. Implement the tearDown() method to clear the variable.

```
scrabble = null;
```

4. Implement the testInitGame() to check that the method that initializes the game is working correctly.

```
scrabble.initGame();
assertNotNull(Scrabble.players);
assertFalse(Scrabble.isFirstTurn);
```

5. Add in testInitGame() two assertions to validate that racks and letterbags (properties of Scrabble) are not null.

If you get a compilation error, be sure to import the required packages, including junit.framework.Assert package.

You can find more information on the assert API in JUnit JavaDoc at http://www.junit.org/junit/javadoc/3.8.1/index.htm

#### Task 2: Running GUIEnvironmentTest as a JUnit test case

In this task, you will run the test case in ScrabbleTest as a JUnit Test Case.

- a) Right click at ScrabbleTest, and select Run  $\rightarrow$  JUnit Test.
- b) You should see the result of your test case in JUnit view. If the view does not appear, show the JUnit view by selecting Window → Show View → Other → Java → JUnit.

# Task 3: Create JUnit Test Case for the PlayerActions class (You may want to skip this task if you are running behind on time)

- a) Now repeat Task 1, step d) to create a test case for the calculateWordScore method in the PlayerActions class. Implement a test case function in PlayerActionsTest to test the PlayerActions class.
  - 1. Create two new class variables, scrabble as a private variable of the type Scrabble and player as a private variable of the type PlayerActions.

```
Scrabble scrabble; PlayerActions player;
```

2. Implement the setUp() method to initialize variables.

```
scrabble = new Scrabble();
player = new PlayerActions();
```

3. Implement the tearDown() method to clear the variable.

```
scrabble = null;
```

Summer 2008 4/7

```
player = null;
```

4. Implement the testCalculateWordScore() to check that the calculate method is working correctly.

```
String[] word = {"T", "E", "S", "T", "I", "G"};
//simulates placing the word on the board
for(int i = 0; i < word.length; i++) {
        Scrabble.nextLetter = word[i];
        PlayerActions.placeTile(7, i+7);
}
final int score = PlayerActions.calculateWordScore();
assertEquals(score, 16);</pre>
```

5. Run PlayerActionsTest as a JUnit Test Case (See Task 2).

If you get a compilation error, be sure to import the required packages, including junit.framework.Assert package.

#### Task 4: Creating a Test Case Suite

In this task, you will create a test case suite for the test cases created in Task 1 and Task3. A test case suite allows more convenient test case execution and will allow you to run all your test cases at once.

a) Create a Test Suite by selecting the unitTests package, and then selecting File  $\to$  New  $\to$  Other  $\to$  Java  $\to$  JUnit Test Suite.

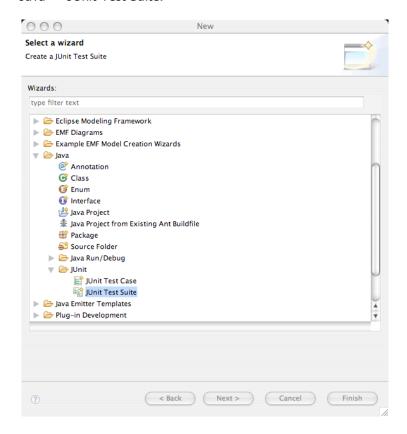

Summer 2008 5/7

#### INF 111 / CSE 121

- b) In the next screen, name the Test Suite "ScrabbleAllTests", and include your test cases created in the Task 1 and Task 3 (ScrabbleTest and also PlayerActionsTest if you had time) into the test suite by selecting the check boxes in front of the appropriate classes. Then click Finish.
- c) Run the test suite by selecting the Test Suite class, and then Right Click  $\to$  Run  $\to$  JUnit Test

Summer 2008 6/7

#### **Appendix**

You can also manually add the JUnit library, junit.jar, to the project's build path using the following steps.

a) Right click the project and select Properties. The properties dialog box as shown below should appear.

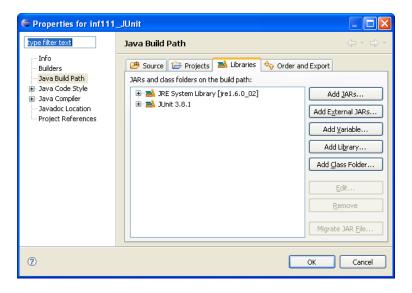

- b) Select Java Build Path on the left panel and bring the Libraries tab forward.
- c) Click on "Add External JARs..." button.
- d) In the JAR Selection dialog box, find the plugins directory under Eclipse's installation directory (C:\Opt\eclipse). Then locate the JUnit folder. The current version of JUnit should be org.junit\_3.8.1. From that directory, select junit.jar, as in the figure below.

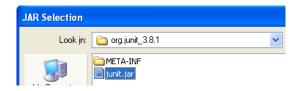

Summer 2008 7/7